# User Installation Guide

#### Custom Viewpoint Scripts – APAC Release 2.01

CVP Scripts 2.01 APAC – Install Guide Page: 1.01 APAC – Install Guide Page: 1.01 APAC – Install Guide Page: 1

Prepared by: Product Marketing APAC (v2.8)

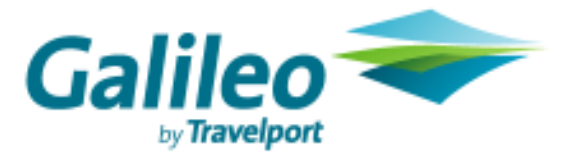

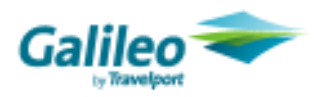

## Copyright Statement

© 2008 Galileo International. All rights reserved. All Travelport logos and marks as well as all other proprietary materials depicted herein are the property of Travelport and/or its subsidiaries. © Copyright 1999-2008. All rights reserved.

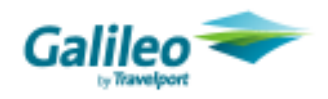

### **Contents**

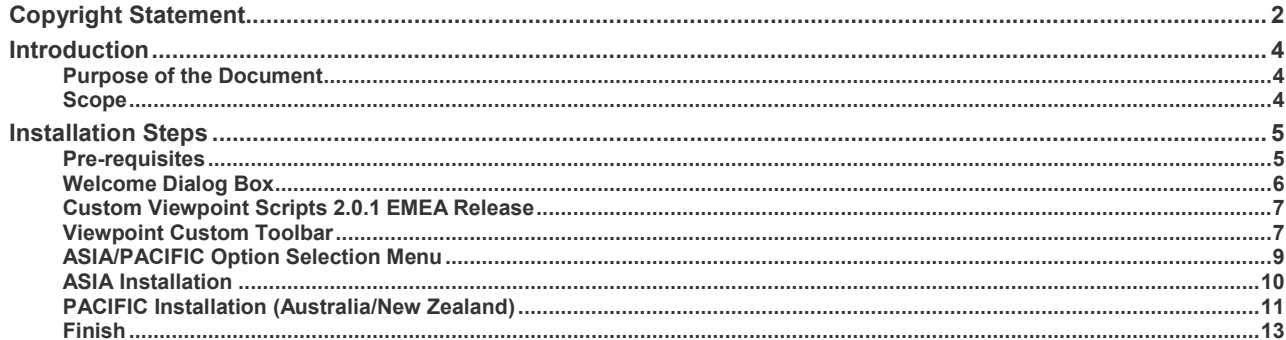

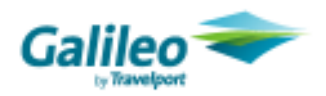

### Introduction

#### Purpose of the Document

This document is the solution proposal for the CVP 2.0.1 APAC Release. It describes in detail the steps involved to Install the CVP 2.0.1 APAC Release.

#### **Scope**

The scope for this document is limited to the CVP 2.0.1 APAC scripts only.

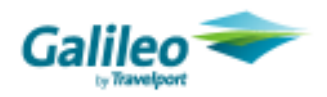

### Installation Steps

The Install Shield Developer 8 creates a setup file CVP 2.0.1 APAC Release.exe.

Click on this executable file.

#### Pre-requisites

The following software should be installed on the computer before installing this setup.

- Galileo Desktop 1.01 / 2.0 OR Viewpoint 3.0
- MS XML 6.0
- Browser settings
	- o Tools Menu > Internet Options > Security Settings
- Seelct ADVANCED Tab •

Scroll to the security section and check the second option

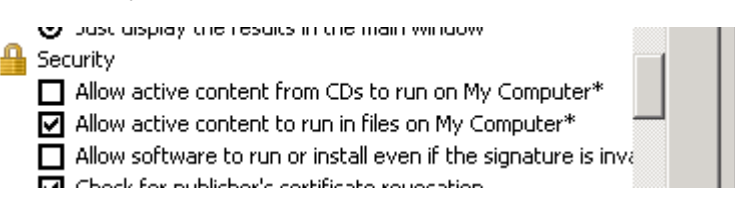

**Allow active content to run files on my computer" should be enabled.** 

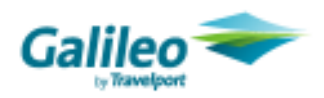

#### Welcome Dialog Box

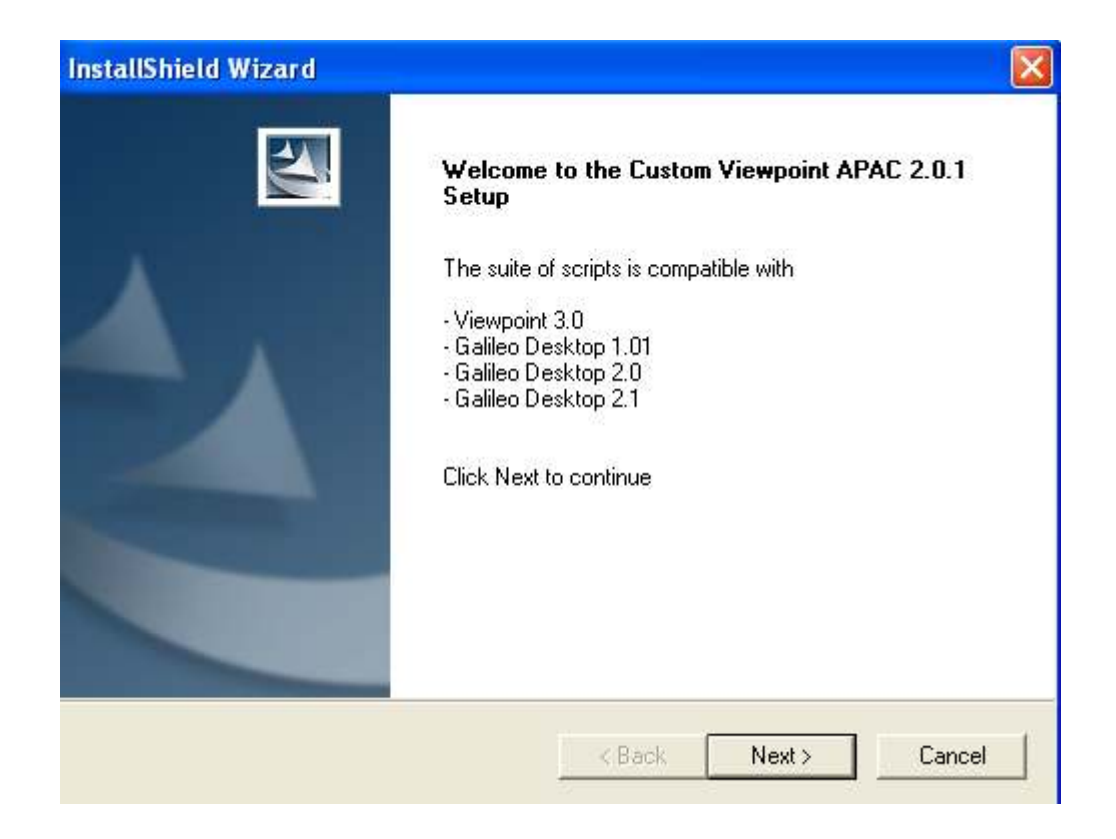

Please make sure that the above given suite of scripts are installed.

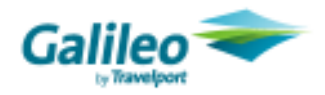

#### Custom Viewpoint Scripts 2.0.1 EMEA Release

When the User Clicks the next button the Setup checks for the EMEA Installation at the backhand and if the EMEA is not installed, it will be installed by this setup.

#### Viewpoint Custom Toolbar

This option would only be generated if Viewpoint Custom Toolbar is found

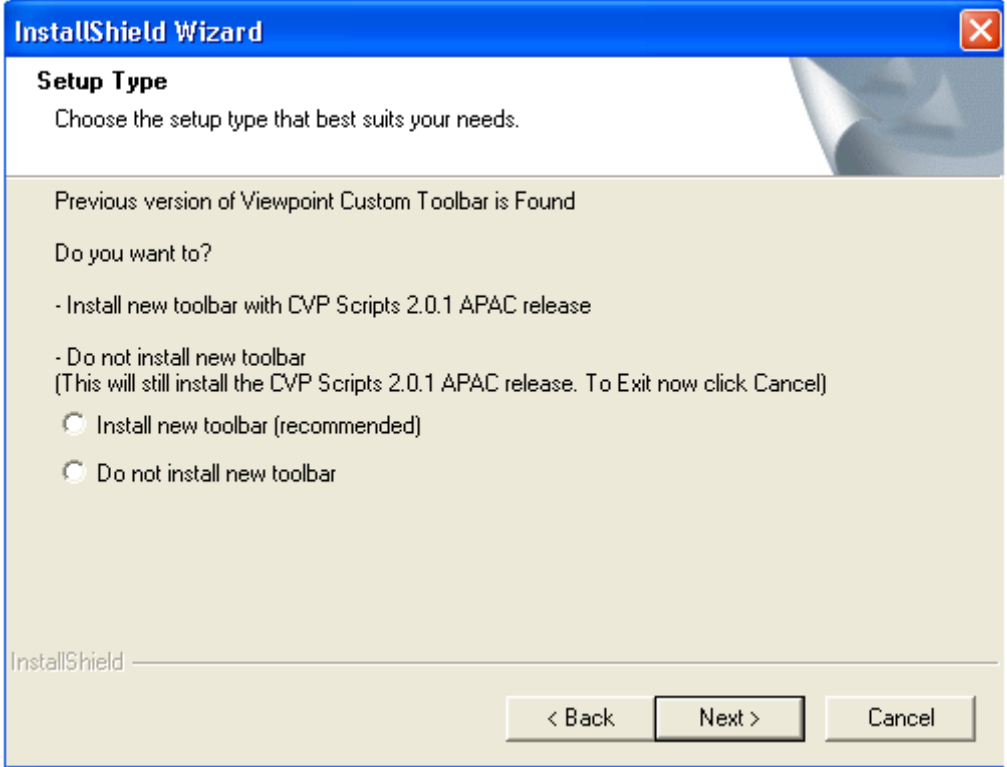

If we choose the option for Install New Toolbar (recommended), then it would give the following given option in the end and would copy the VPToolbar.xml to OLD\_ VPToolbar2.xml

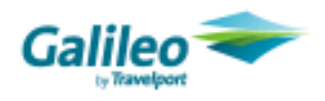

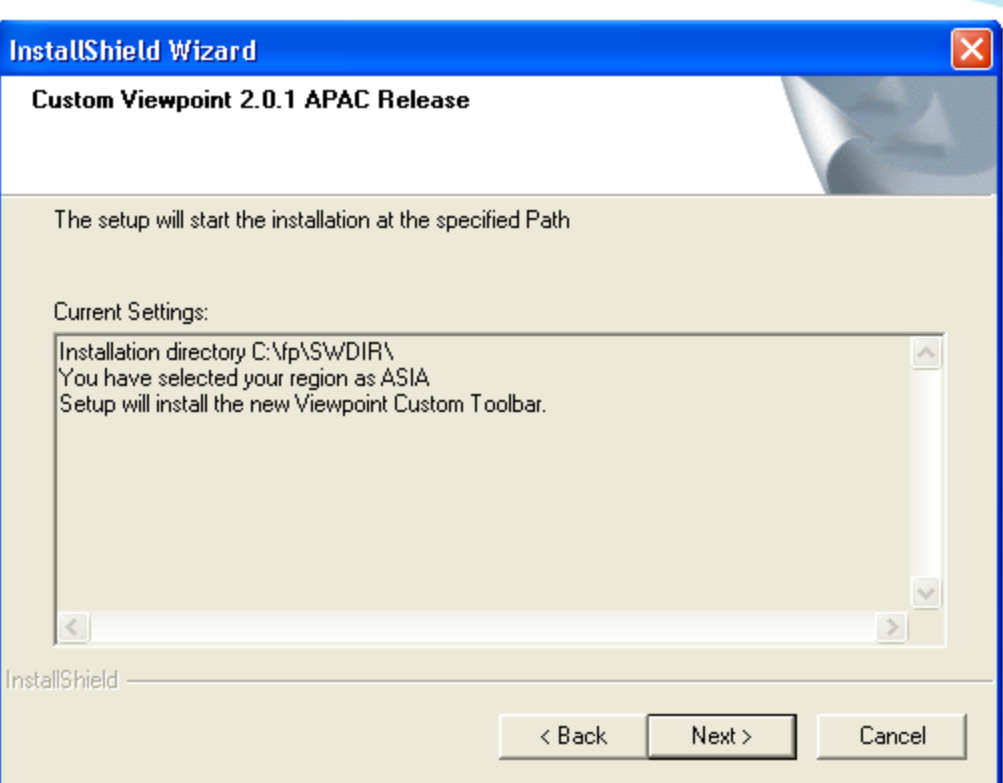

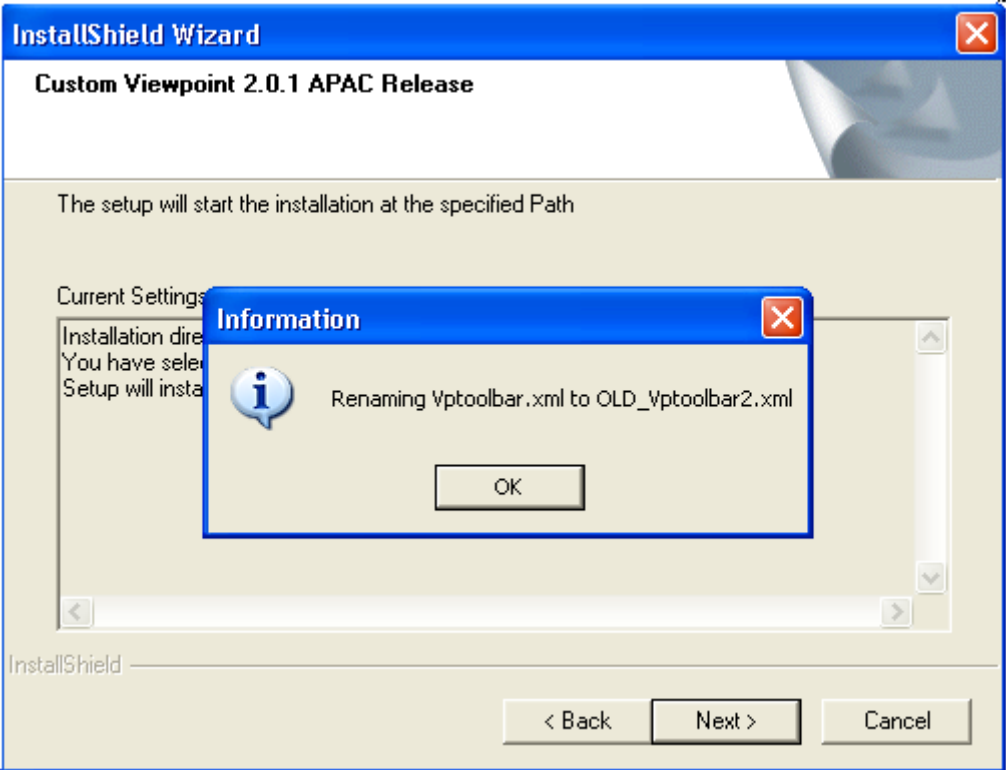

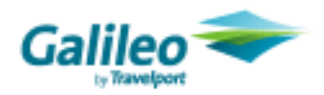

#### ASIA/PACIFIC Option Selection Menu

Please select the option which you want to install

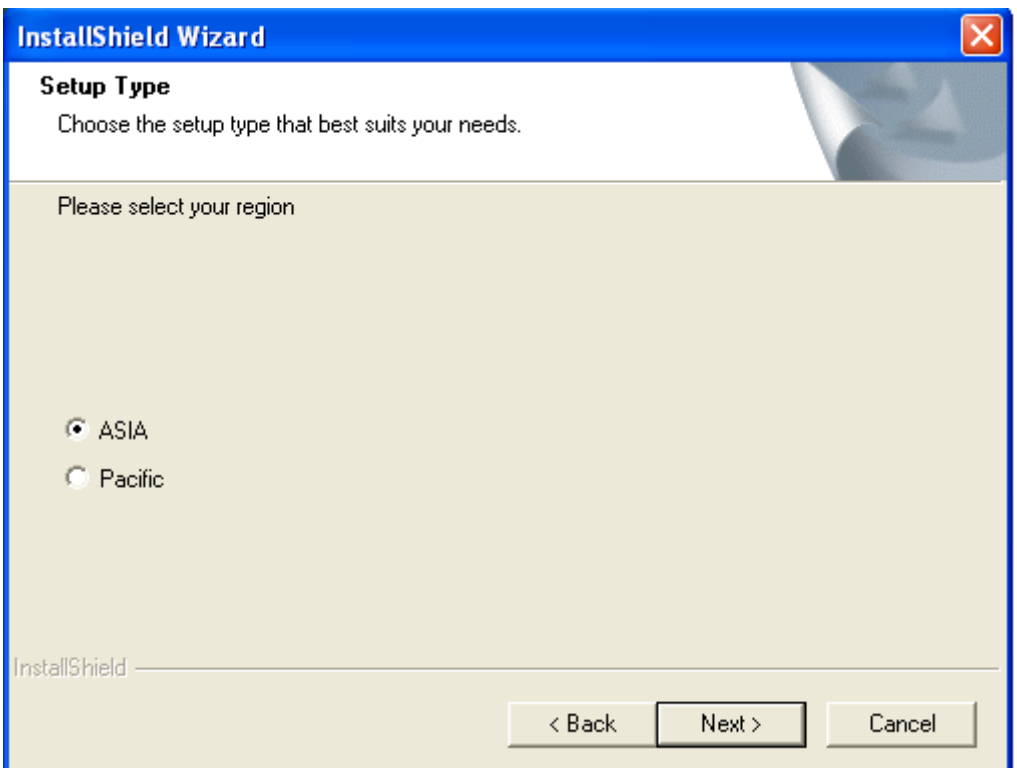

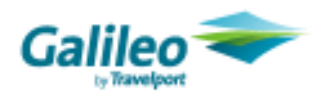

#### ASIA Installation

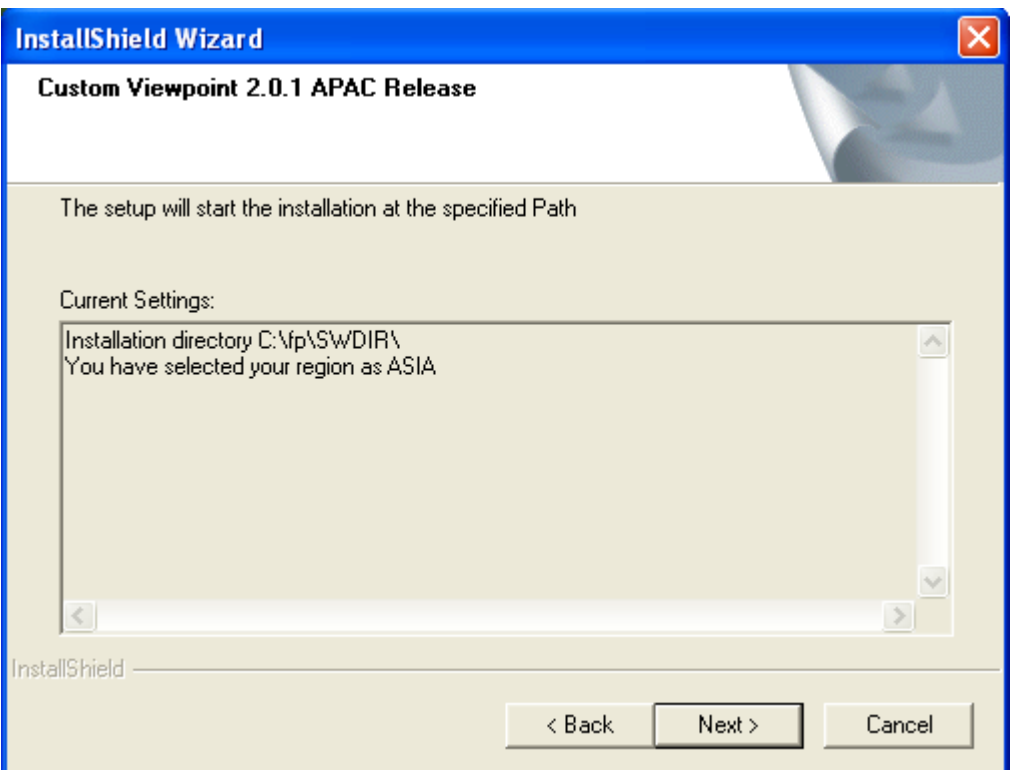

The dialog box will show which region has been selected to Install.

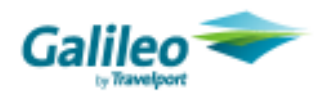

#### PACIFIC Installation (Australia/New Zealand)

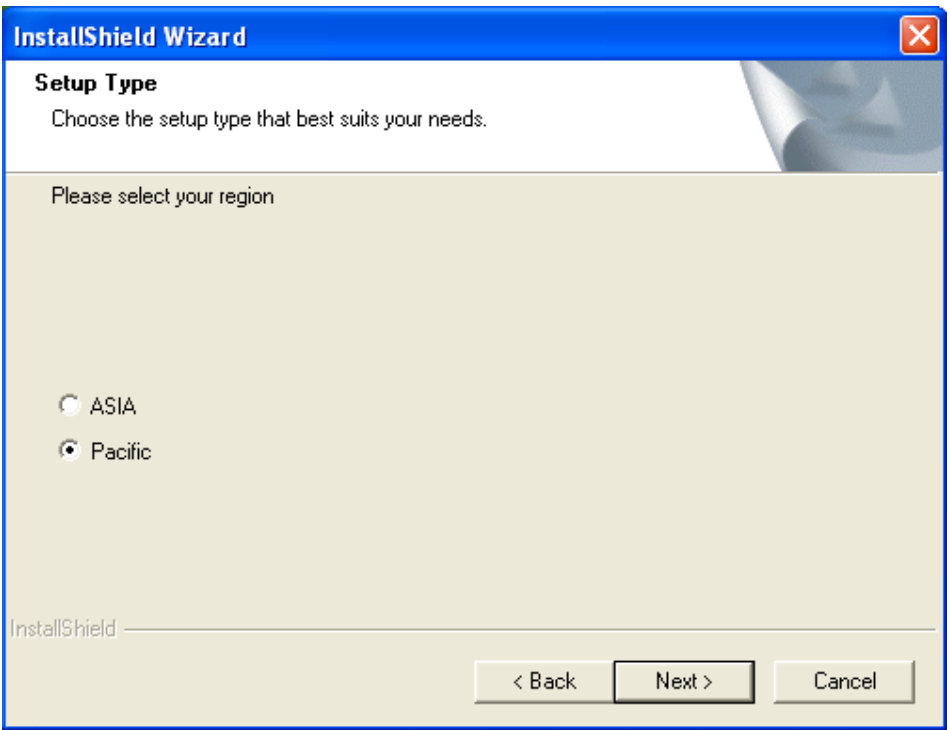

Please select the Pacific Option

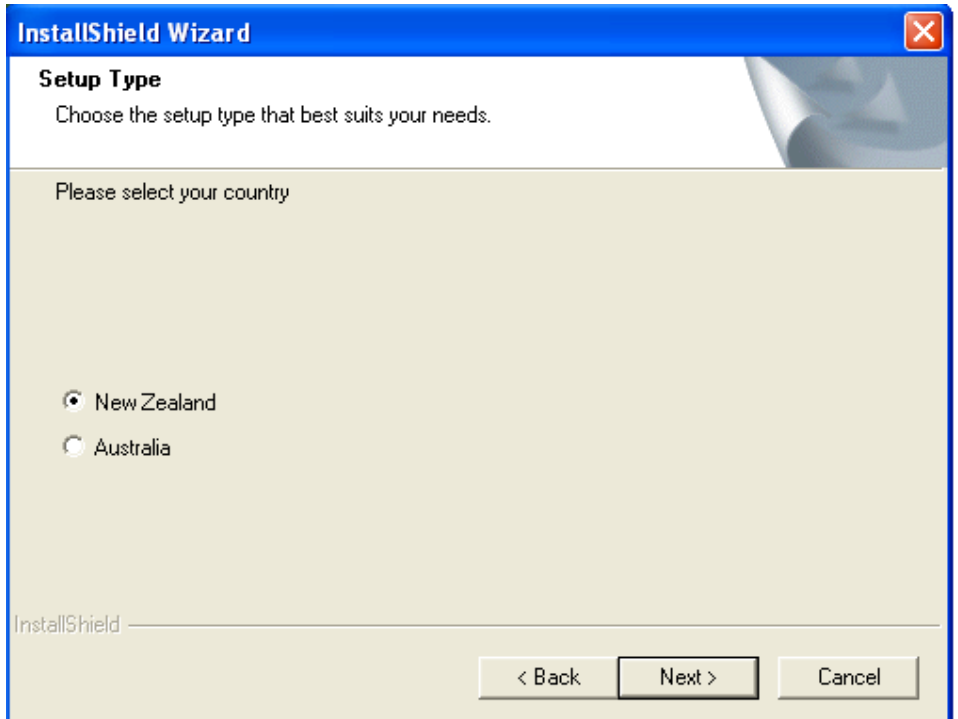

Select the Option accordingly from New Zealand or Australia and the Setup will install accordingly as given below

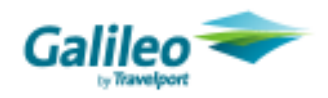

New Zealand

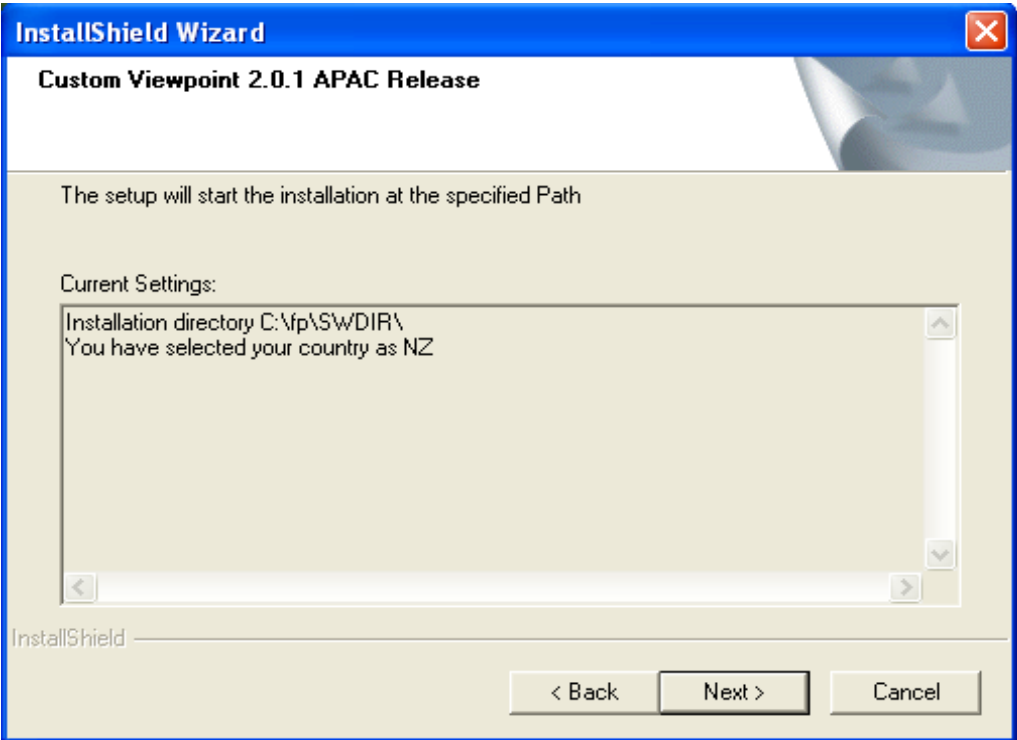

#### Australia

![](_page_11_Picture_4.jpeg)

![](_page_12_Picture_0.jpeg)

#### Finish

This is the confirmation screen telling the user that the setup has finished successfully.

![](_page_12_Picture_3.jpeg)